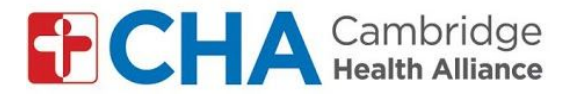

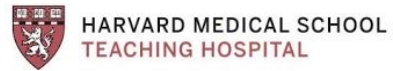

## **Instruções para se inscrever na sua visitas a grupo por vídeo, por computador: usuários de contas GMAIL:**

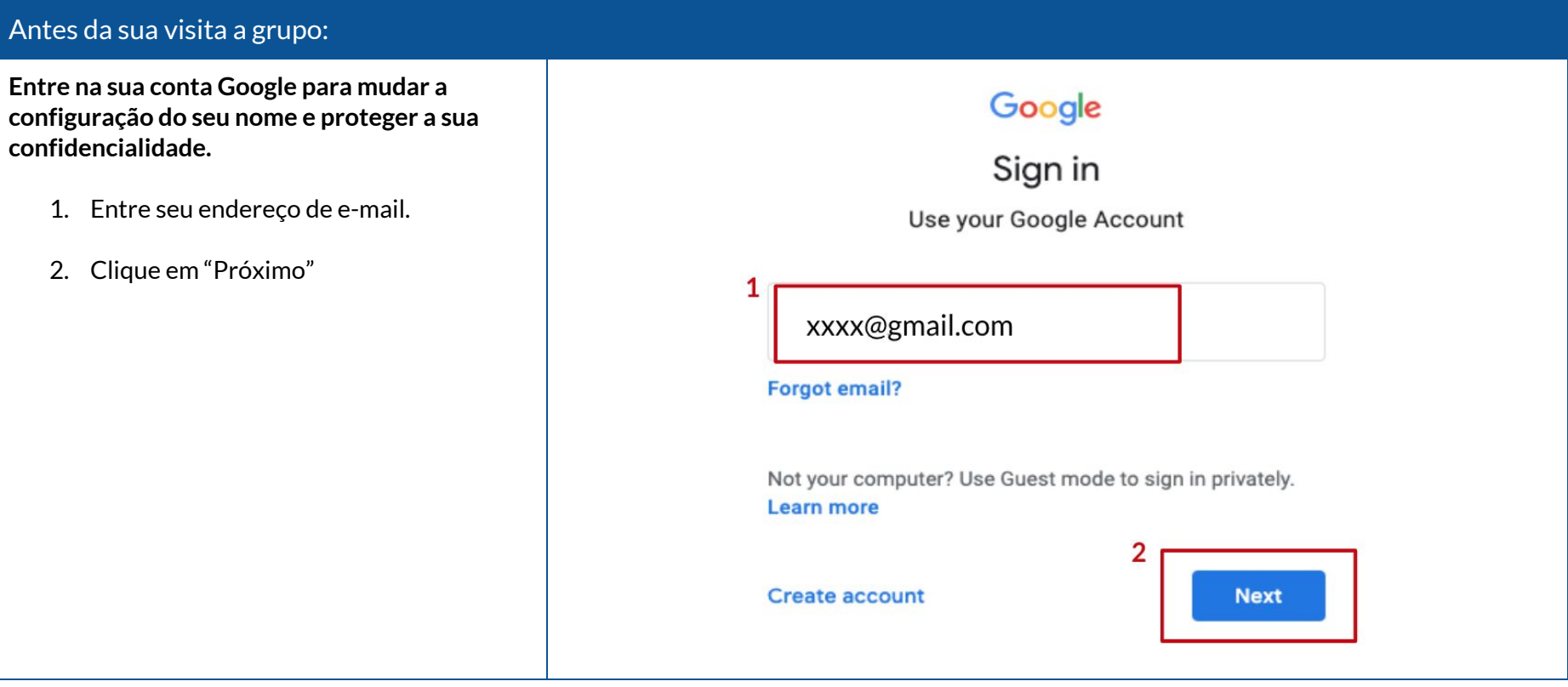

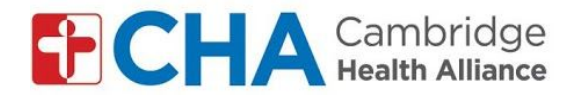

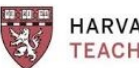

**HARVARD MEDICAL SCHOOL<br>TEACHING HOSPITAL** 

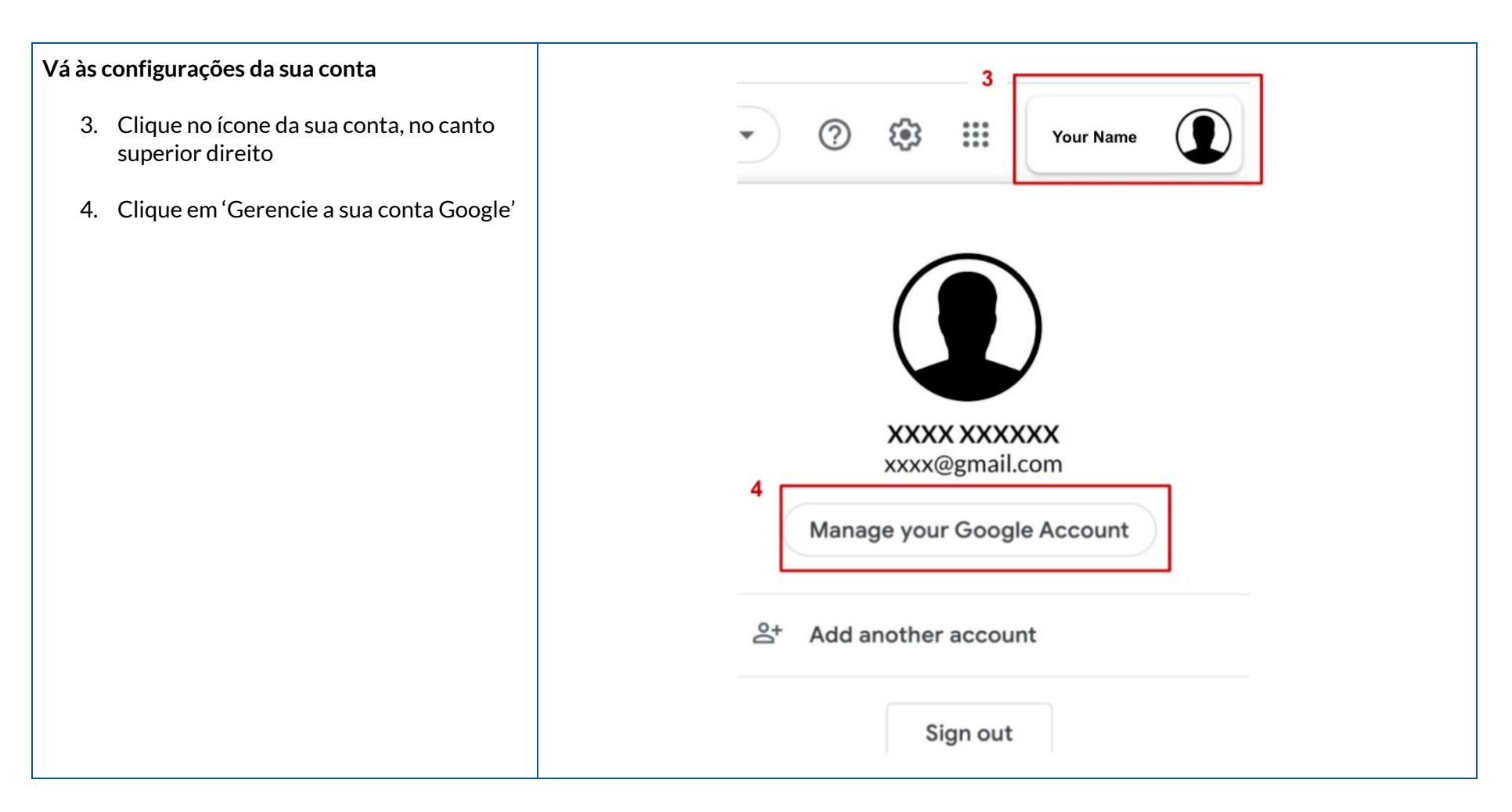

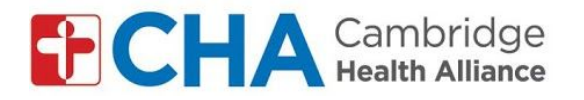

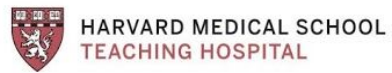

**Vá para a página de informações pessoais** Google Account Q Search 5. Clique em 'Informações Pessoais' no canto esquerdo da sua tela.  $\bullet$ Home 5 国 Personal info Data & personalization  $\bigcirc$ A Security  $\stackrel{\text{op}}{\sim}$ People & sharing **Vá às configurações de nome** Profile 6. Clique em seu nome.Some info may be visible to other people using Google services. Learn more A photo helps personalize your account PHOTO 6 Xxxx Xxxxxx NAME xx/xx/xxxx BIRTHDAY

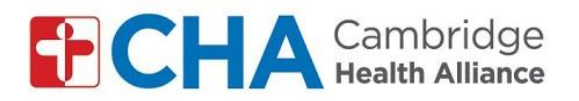

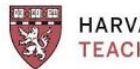

**HARVARD MEDICAL SCHOOL<br>TEACHING HOSPITAL** 

**Mude o seu nome para proteger a sua privacidade.**

- 7. Retire o seu último nome, mantendo apenas a inicial. (Por exemplo: mudar João Silva para João S.)
- 8. Clique em 'Salvar'

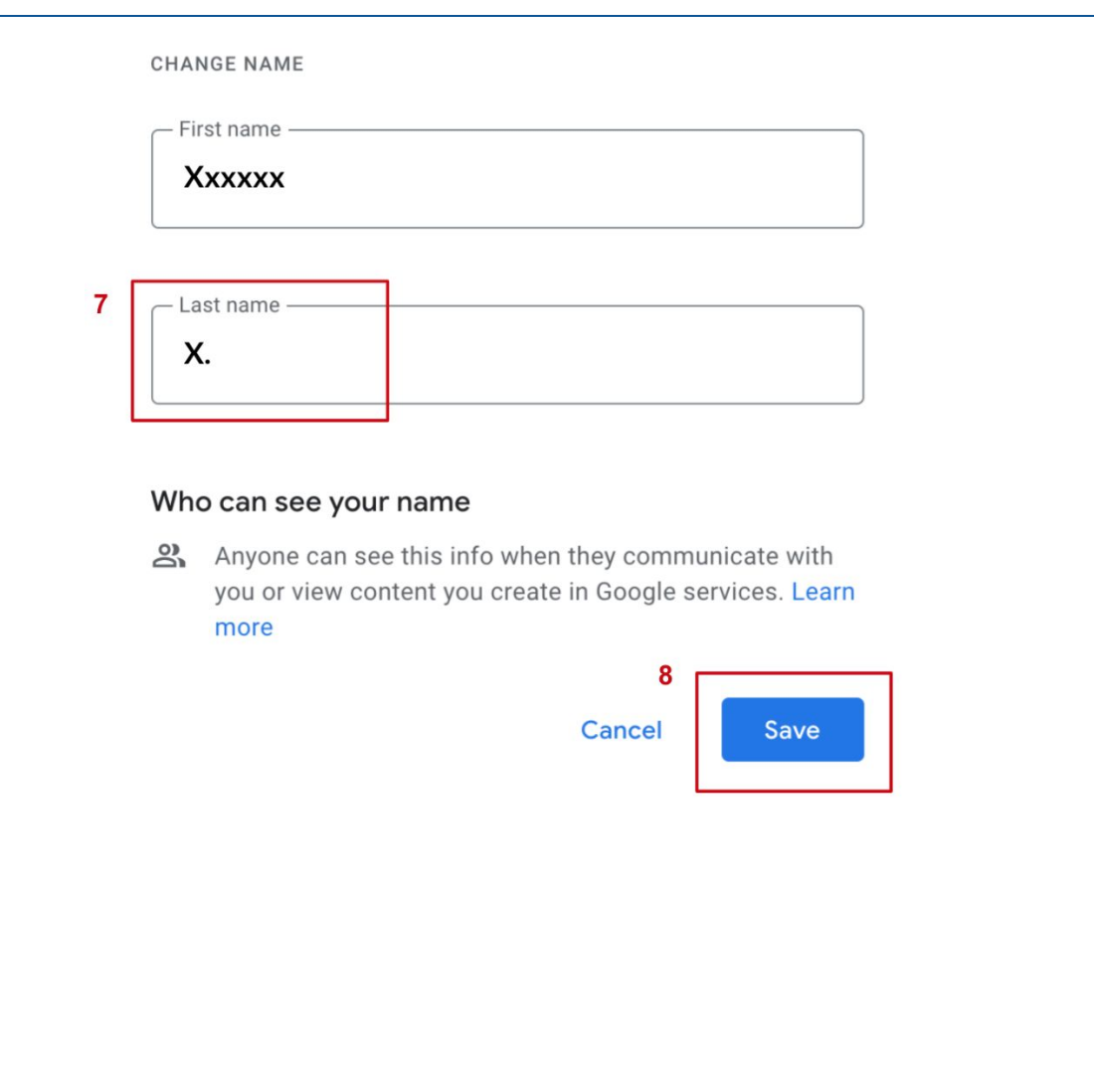

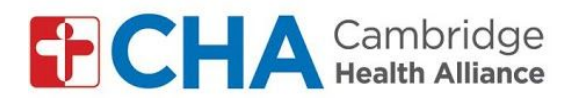

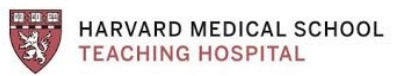

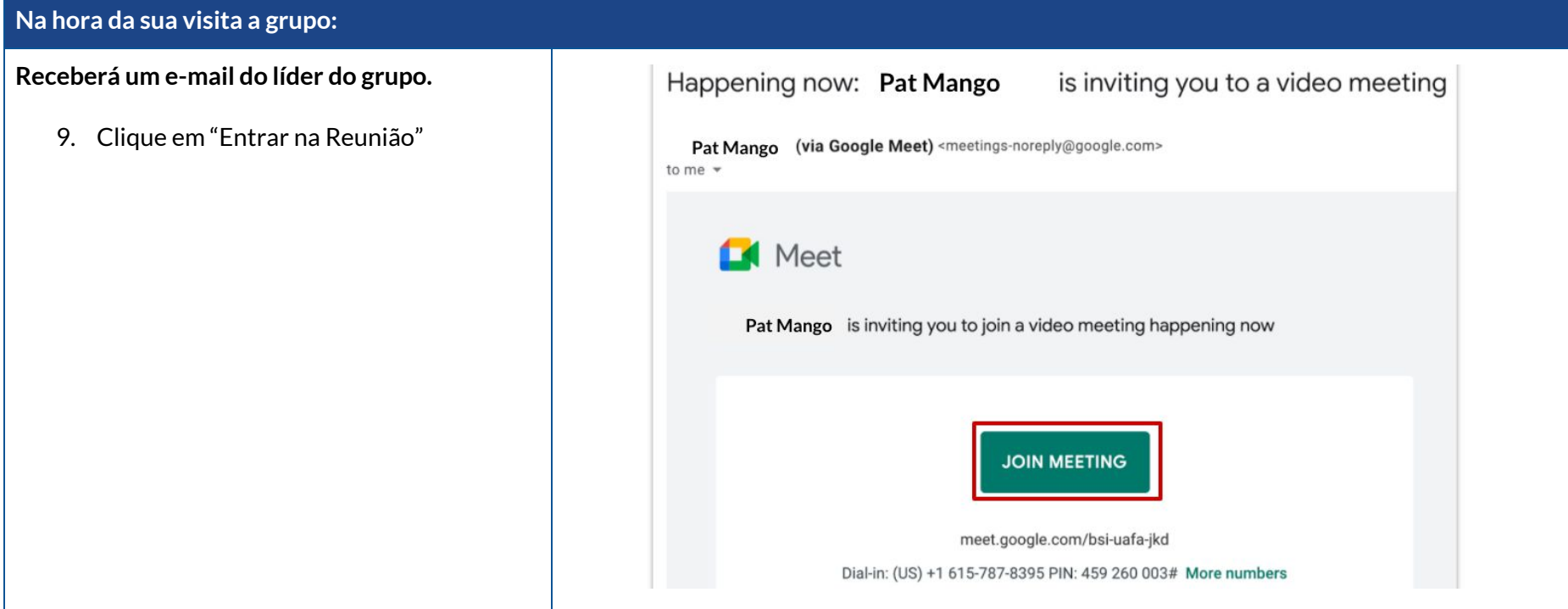

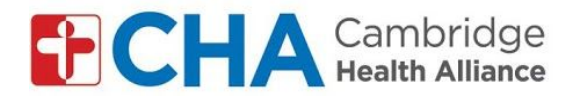

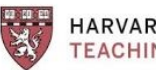

HARVARD MEDICAL SCHOOL **TEACHING HOSPITAL** 

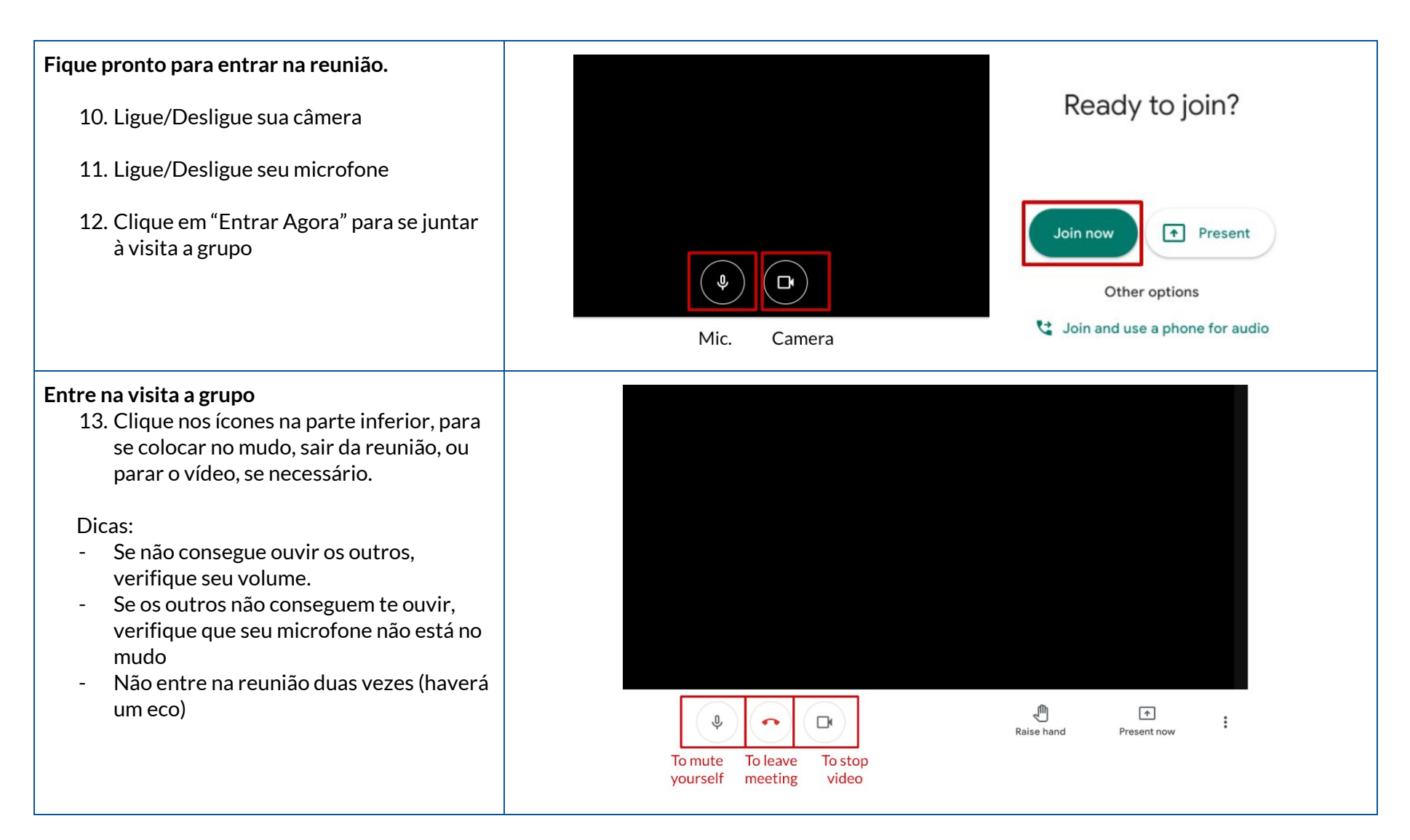

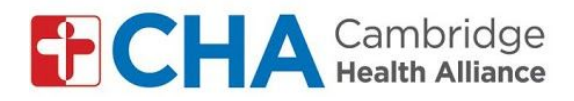

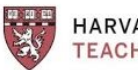

**HARVARD MEDICAL SCHOOL<br>TEACHING HOSPITAL** 

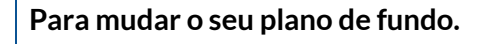

- 14. Clique os 3 pontos no canto inferior direito para abrir as suas configurações
- 15. Clique em 'mudar o plano de fundo'
- 16. Escolha seu plano de fundo desejado

**Observação:** Os efeitos especiais do pano de fundo poderão fazer com que seu computador fique mais lento

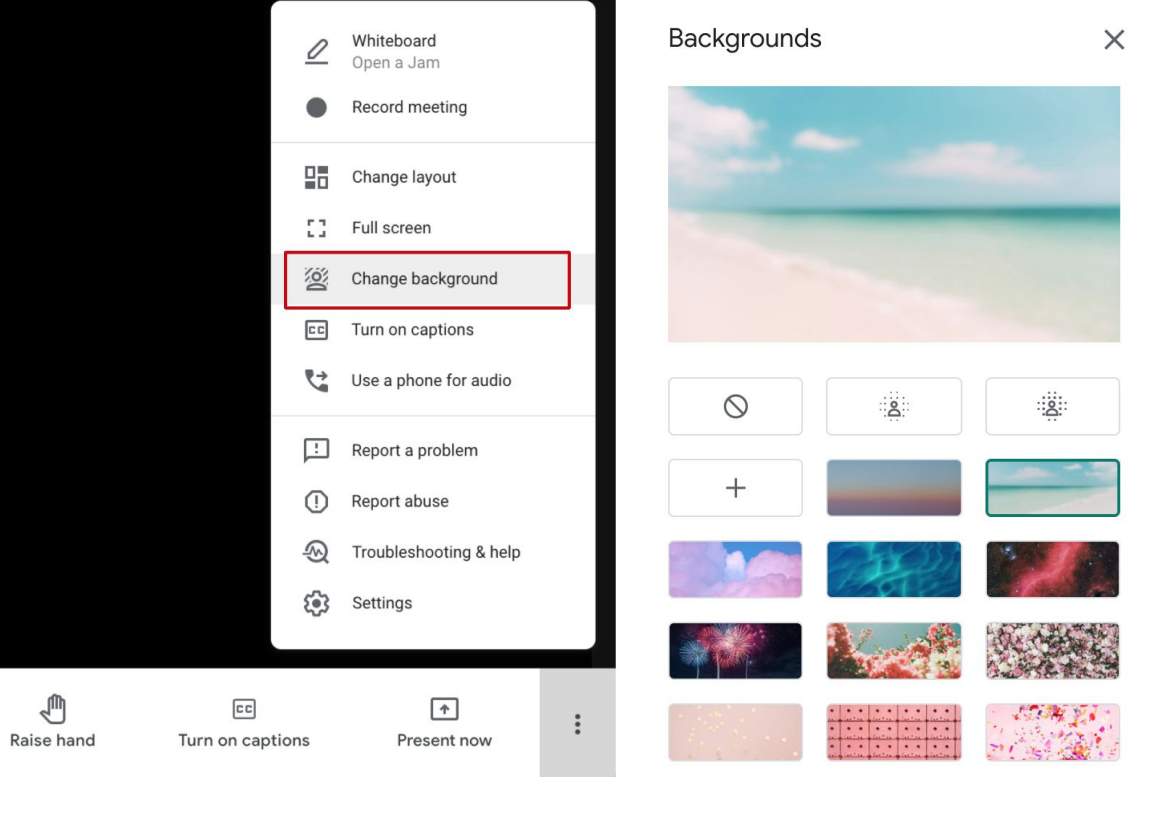